**Comfort technology division**

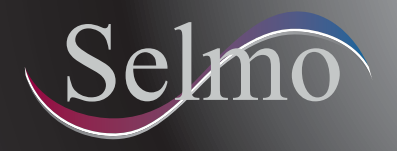

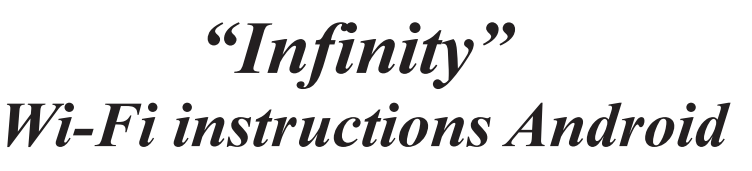

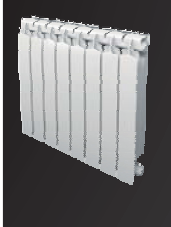

## **ACTIVATION WI-FI FUNCTIONALITY**

Wi-Fi icon:

Off: Wi-Fi is off.

Blinking: Wi-Fi active while waiting to be connected to the network.

On: Wi-Fi connected to the network or device.

NOTE: To use Wi-Fi mode, you must set the date and time first.

Turn on / off WIFI mode

Refer to chapter 4, phar. "c" of INFINITY manual.

## **Reset Internet Configuration:**

From the state of standby, hold the "TIMER" button until you enter the settings menu.

Use the  $[+]$  and  $[.]$  buttons to scroll to " $r$ ESt", confirm with the  $[Mode]$  button and confirm with the  $[+]$ button again, system restart.

## Android App: Point-to-Point Operation (install application "Selmo Comfort" from play **store and create an account):**

Turn ON the thermostat. The WiFi icon will flash. From the tablet / smartphone go to Settings ---> Wi-Fi and connect and connect to ID network "SELMO WiFi system".

Once connected, open the Selmo comfort app. Tap the menu icon on the top left to open the app menu, and select "Direct Connection." Close the menu by tapping on the right side of the screen. After a few seconds, the thermostat screen will open and you will be able to manage it.

## **Internet connection Operation:**

After point to point connected, If you want to connect the thermostat to the internet go to the app menu and select "configure", then choose a WIFI network and (if provided by the Wi-Fi network) enter the password.

Once the thermostat is connected to the internet, open the app (with a phone / tablet normally connected to the internet) and choose the thermostat from the list. (If the list of thermostats associated with the account does not appear, open the menu and select "Thermostats") The thermostat screen will be opened and you can manage it.

If the thermostat has never been linked with your account, it will not appear on the list. From the App, press the red + at the right bottom and there will be displayed a six-digit PIN.

Place the thermostat in standby mode and press the timer until it enters the menu. Navigate with + and - to "Pair", and select with the MODE button. To enter the PIN keep in mind that:

 $Timer = 1$  $FCO = 2$ "+" =  $3$ ∘  $"$ -" = 4

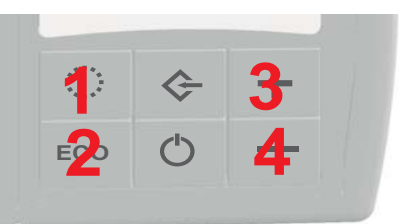

Once the pin is inserted the thermostat will appear in the thermostat list of the app.

Rev.02 - Mar 2018

**EN**